# **123 Manual, LP-1521 Broadband AP Router. Configuration of Bandwidth Control**

**LP1521\_M123\_ENQ01W**

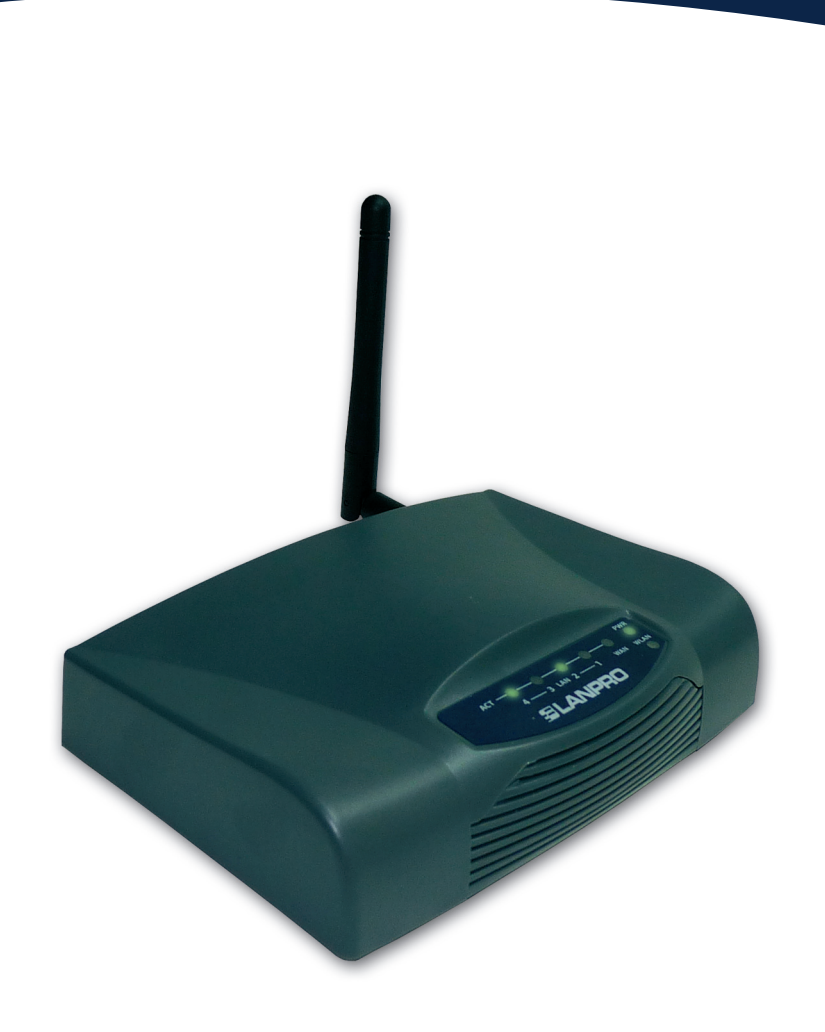

**123 Manual, LP-1521 Broadband AP Router. Configuration of Bandwidth Control** 

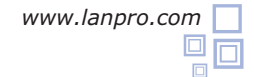

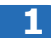

Check the content of the box, as shown in **Figure 1.** 

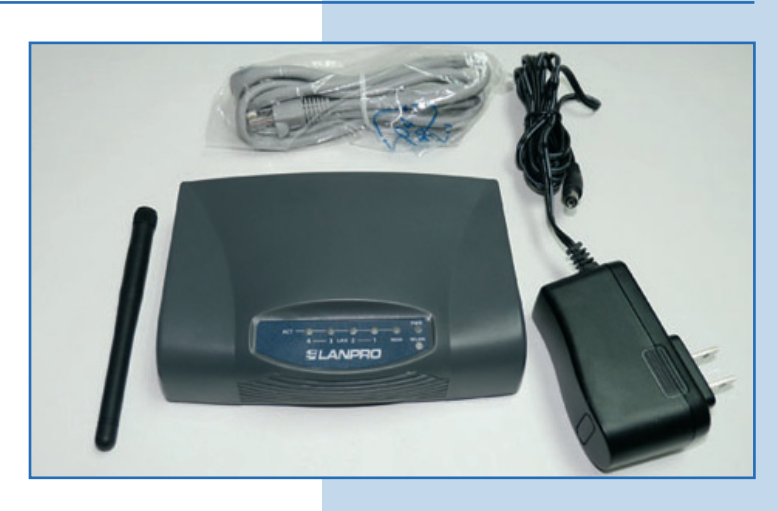

**Figure 1**

**2**

Screw the antenna, as shown in **Figure 2.**

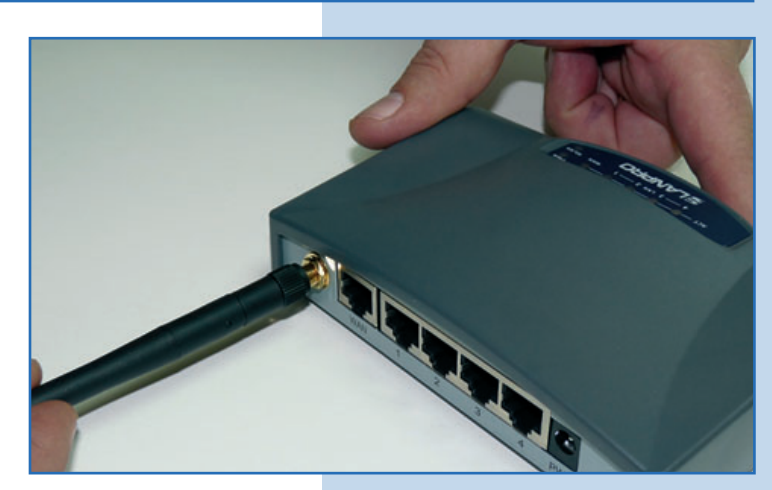

**Figure 2**

**3**

Connect to electric power, as shown in **Figure 3.**

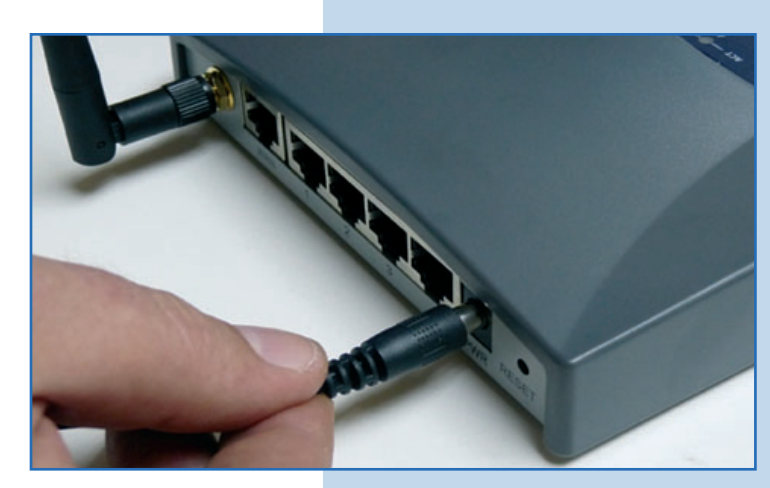

**Figure 3**

Connect your PC to a LAN port of the LP-1521, as shown in **Figure 4.**

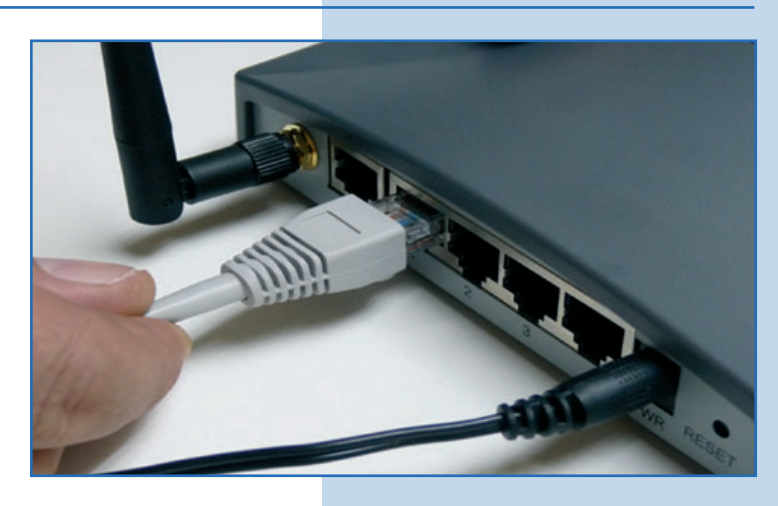

**Figure 4**

**Figure 5**

**5**

Go to the properties of your network card and select **Internet Protocol** / **Properties**, as shown in **Figure 5.**

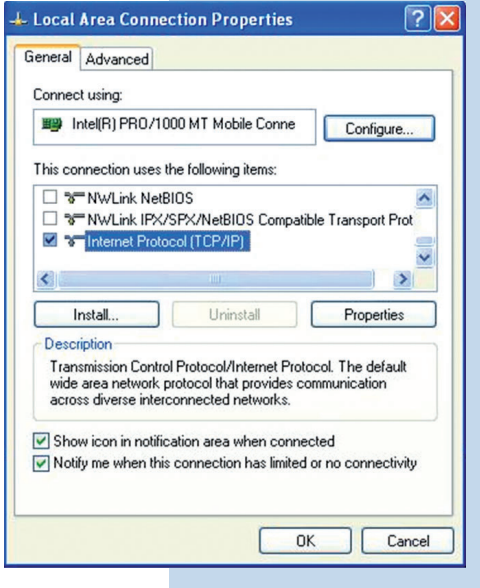

**6**

Select **Use the following IP address** and type an IP address in the LP-1521 IP range by default; for this example we have selected the **192.168.1.201.**  The LP-1521 has the 192.168.1.254 address by default. In **Subnet mask** type **255.255.255.0**, in **Default gateway** the address of the destination router, in **DNS** you shall enter your provider DNS or the destination router IP providing the Internet service, so the corresponding queries are sent to the router of the destination network, as shown in **Figure 6.**

Once you have finished, select **OK** twice.

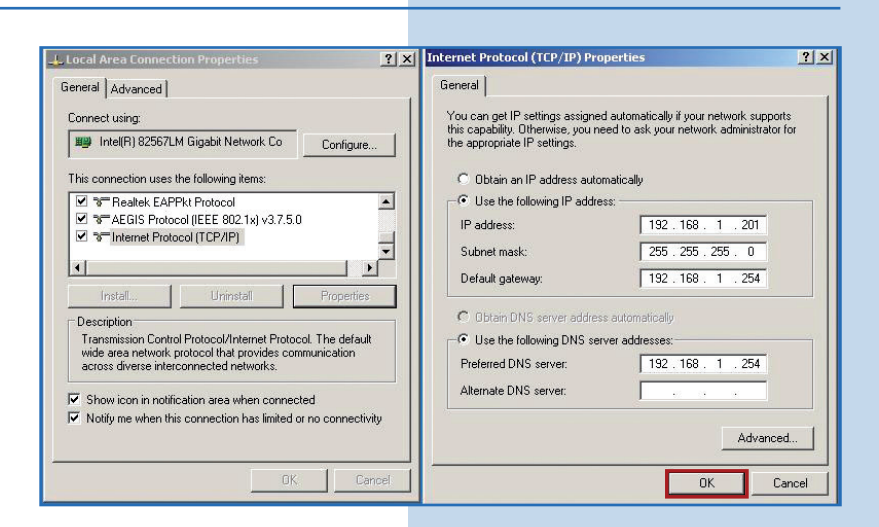

Open the web browser of your preference and type the default address **192.168.1.254**, as shown in **Figure 7.**

**Figure 8**

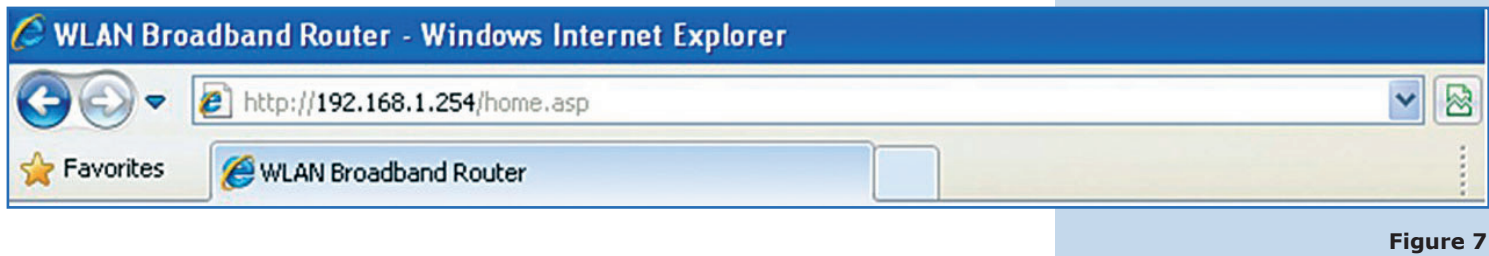

**8**

Depending on the version and configuration, your equipment will request your administration credentials. Proceed to enter them and select **OK**, as shown in **Figure 8.** By default, the LP-1521 has **admin** and **password** as user and password respectively.

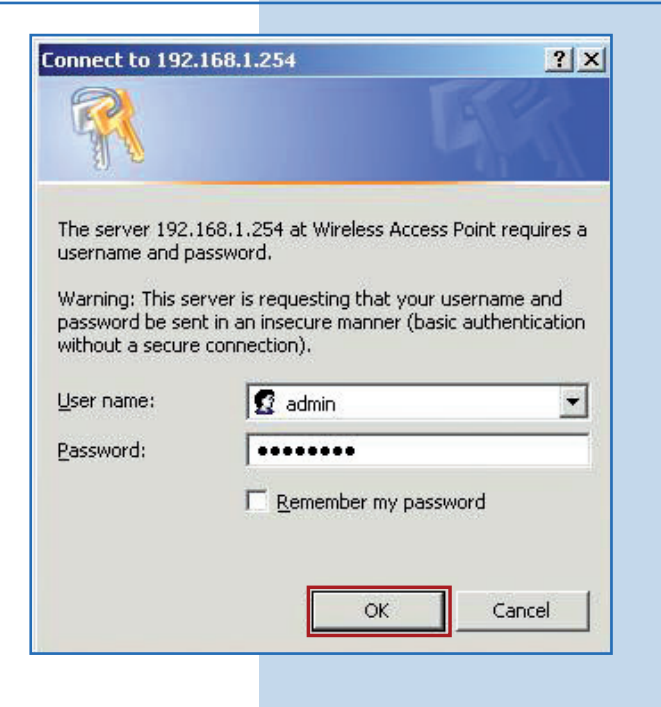

**9**

Select the option **Management/QoS,** as shown in **Figure 9.**

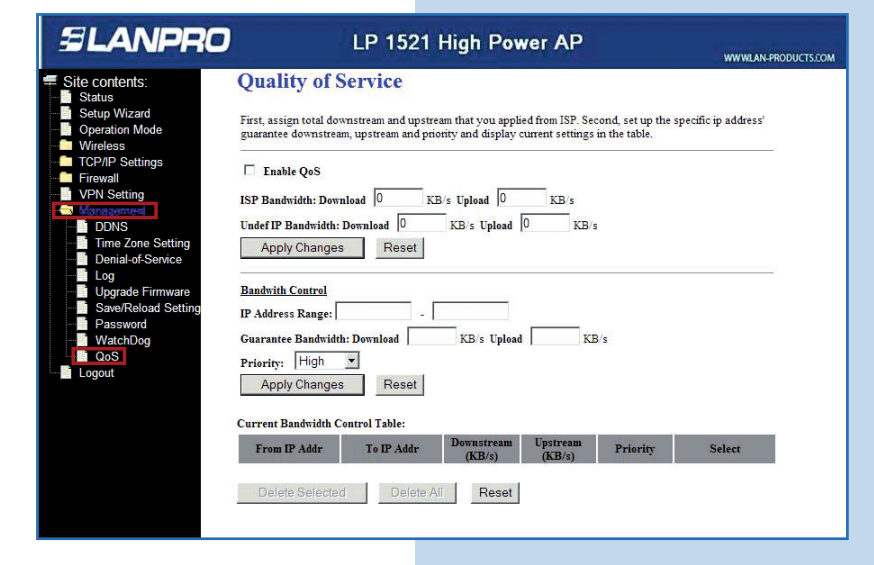

At the top of the screen you will configure the speed of your service provider. To enable QoS functionality, select the box **Enable QoS**, as shown in **Figure 10.**

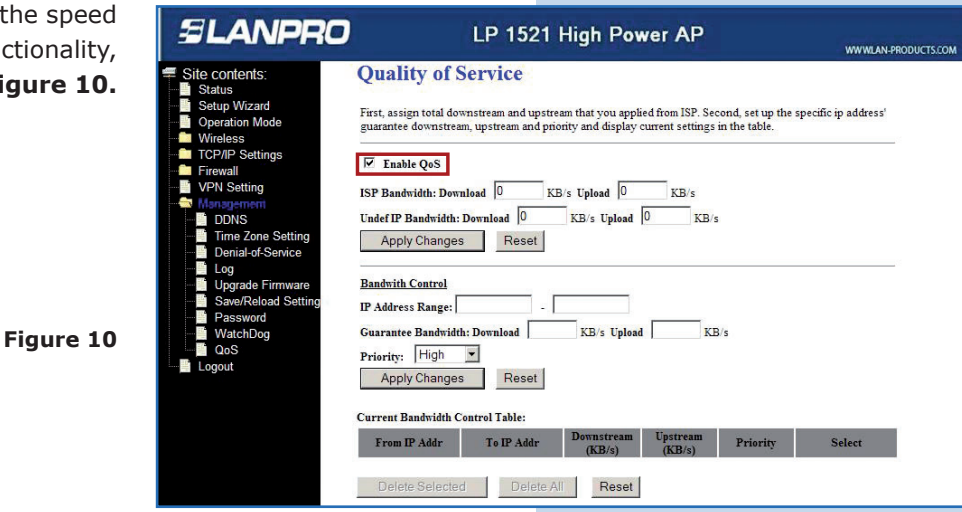

**11**

Proceed to configure the bandwidth of your service provider. In the box **ISP Bandwidth: Download** type the download speed of the provider. In **Upload**  type the upload speed. Enter the maximum speed offered by your provider for asynchronous links, as shown in **Figure 11.** Remember that this option does not increase the bandwidth of your provider; this is a reference value for the rules to be defined in the LP-1521.

**Figure 11**

**Figure 12**

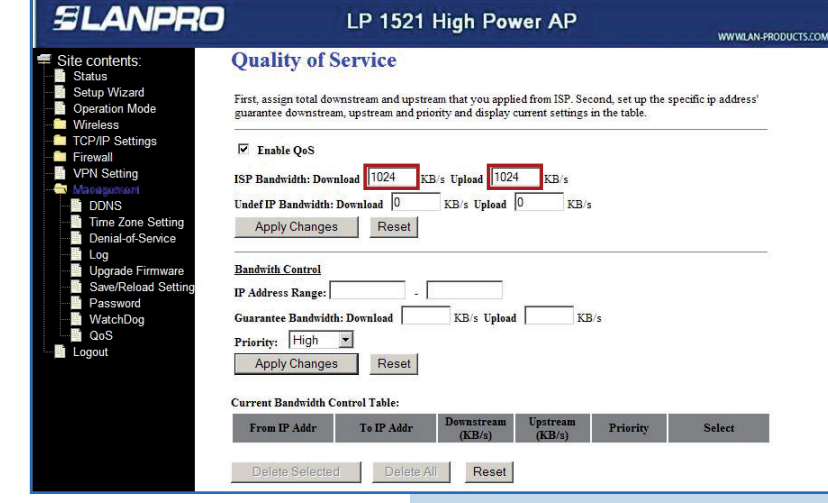

**12**

Configure the bandwidth for all the undefined traffic in the control rules (for the traffic that fails to comply the rules is regulated by this control). Type the download speed in the field **Undef IP Bandwidth: Download** and the upload speed in **Upload**, as shown in **Figure 12.**

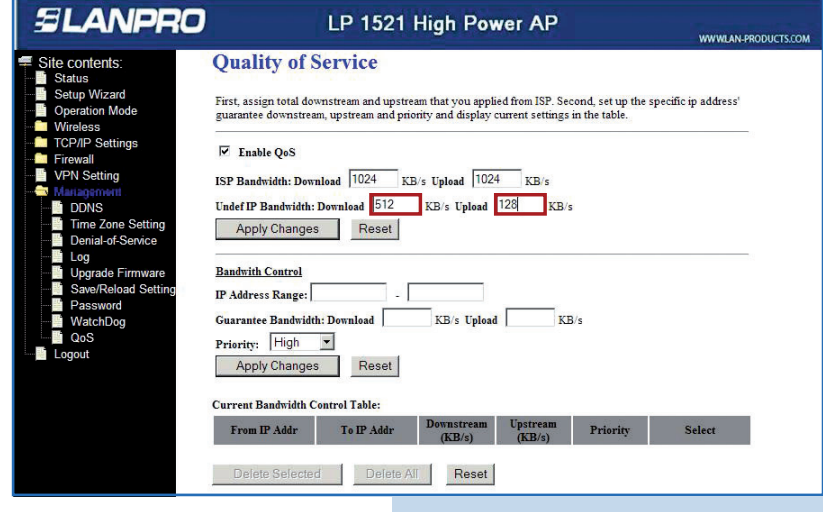

**5** www.lanpro.com

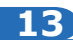

Save and apply the changes by selecting the option **Apply Changes**, as shown in **Figure 13.**

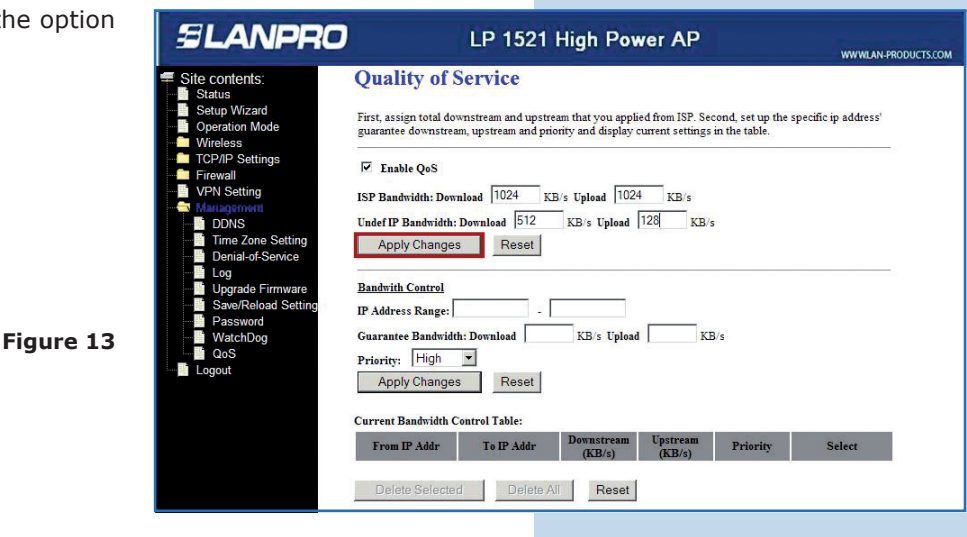

**14**

In the screen you will see that the changes were applied. Select **OK**, as shown in **Figure 14.**

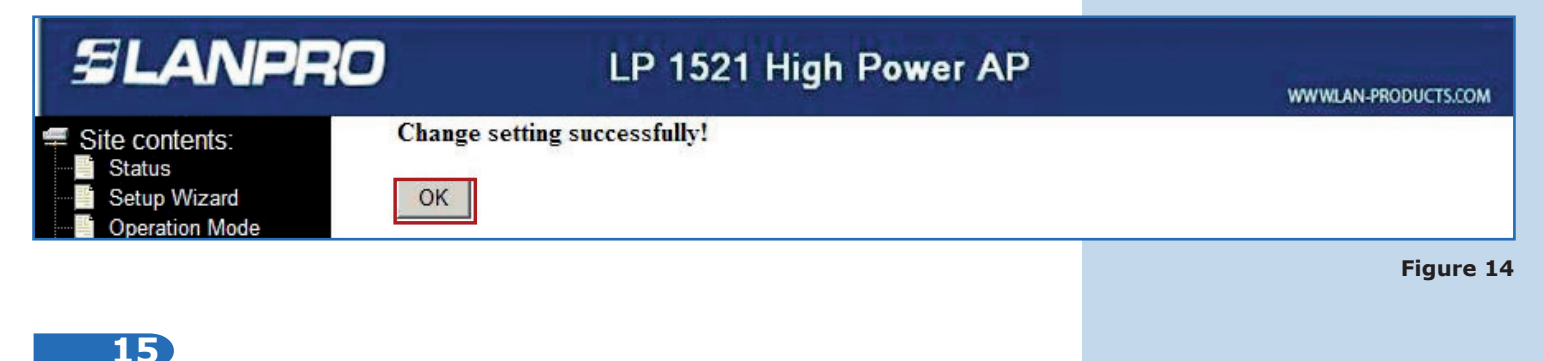

Now proceed to configure your bandwidth rules for the users connecting to the LP-1521. To do this, fill the information of the fields in the section **Bandwidth Control.** In **IP Address Range** you shall type the IPs range to which the rule will be applied; in this example we use the address **192.168.1.100** to **192.168.1.200**. Next, enter the bandwidth to be assigned in the field **Guarantee Bandwidth**, in **Download** type the download speed and in **Upload**  the upload speed, as shown in **Figure 15.** Remember that the speed is limited by your link speed and this bandwidth will depend on the traffic it has.

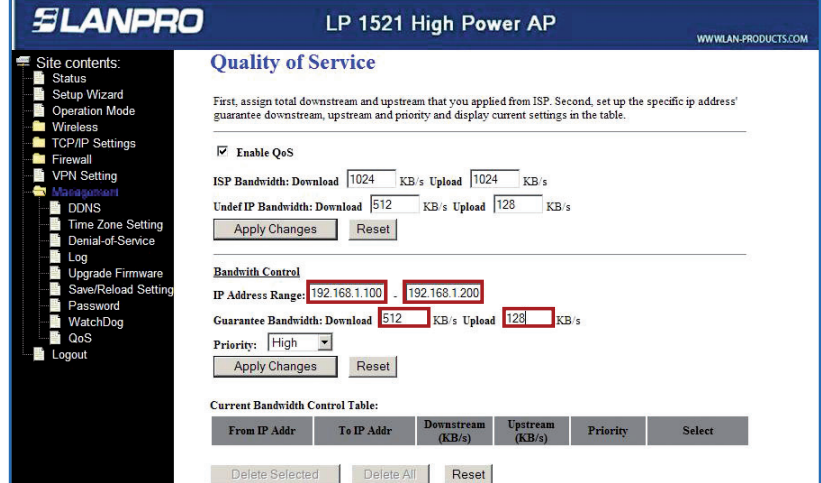

**Figure 15**

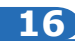

Additionally, you may assign the priority for the rules. Set the priority for the group of total IPs as **Low** in the field **Priority** (in this example), and select **Apply Changes**, as shown in **Figure 16.**

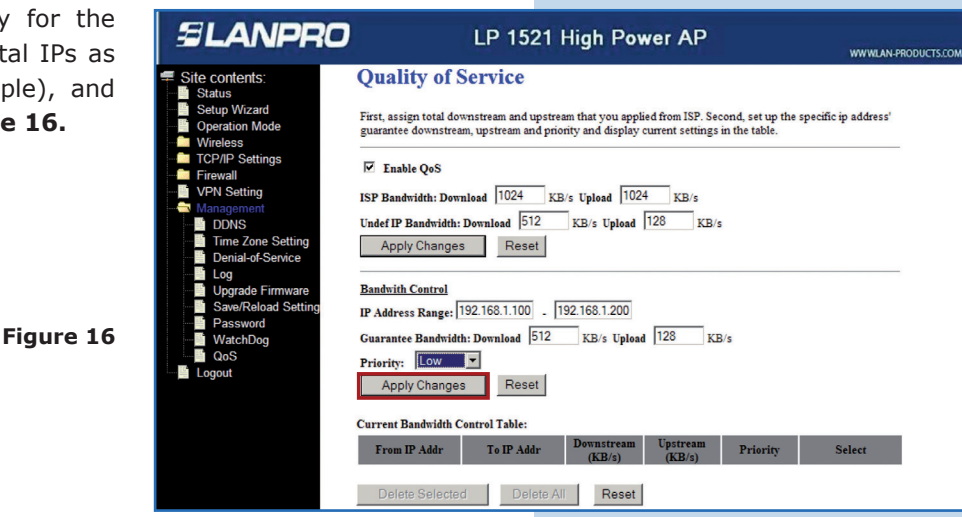

### **17**

Note how the rule was added, as shown in Figure 17. You may eliminate it and make a new one in the option **Delete Selected**, which eliminates the selected rules, or **Delete All**, which eliminates all the rules.

**Figure 17**

**Figure 18**

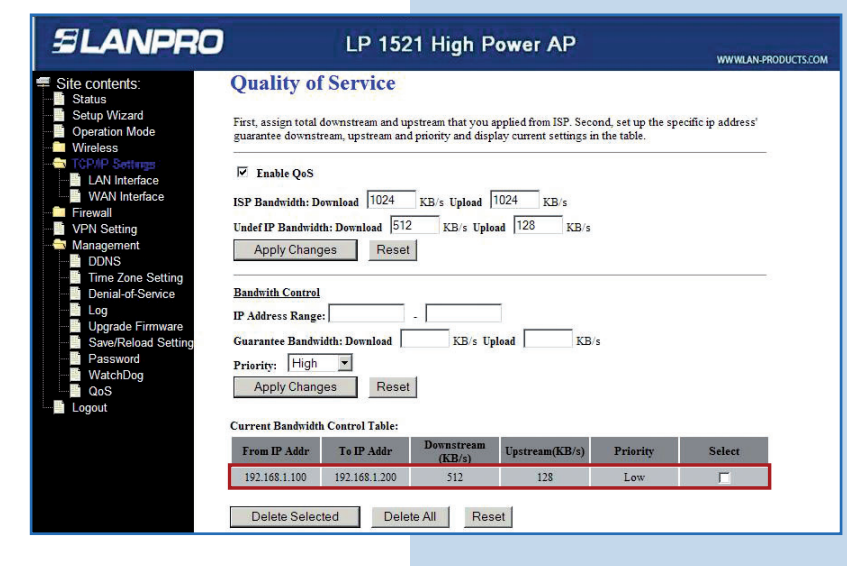

## **18**

Now we will make a rule to give more priority to an IP (192.168.1.190). Complete the fields and select **Apply Changes,** as shown in **Figure 18.** Remember that several rules for the same IP cannot be made.

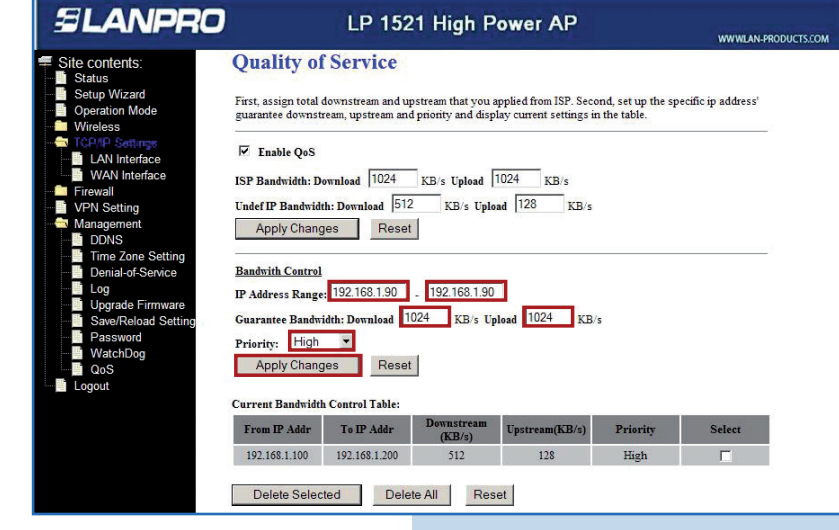

Note how the added rules appear, as shown i **Figure 19.**

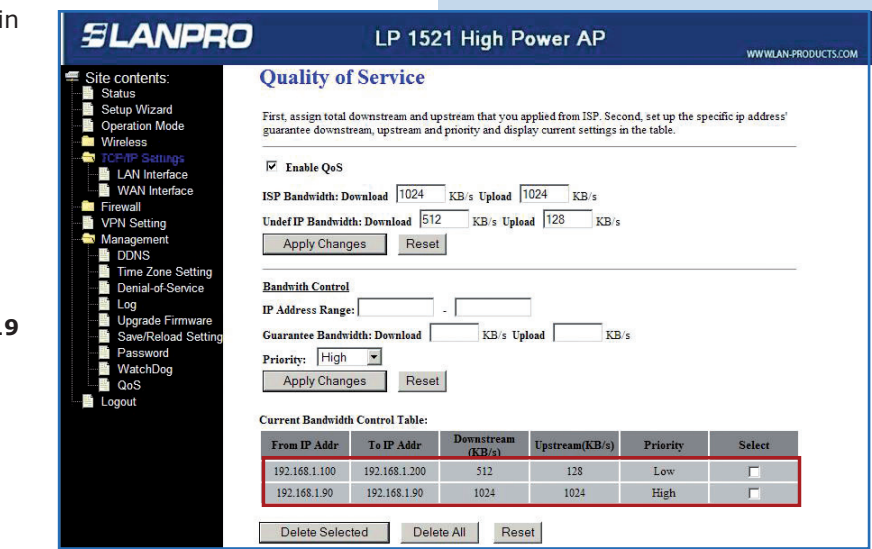

**Figure 1**